## **Как зарегистрироваться в ЛКК**

Клиентам доступны две версии личного кабинета - на сайте [МосОблЕИРЦ](https://мособлеирц.рф/preimushchestva-lichnogo-kabineta/) и в [мобильном приложении «МосОблЕИРЦ Онлайн».](https://мособлеирц.рф/chastnym-klientam/peredat-pokazaniya/mosobleirts-onlayn/)

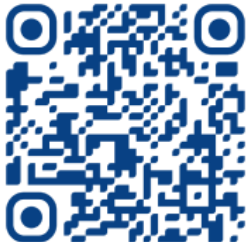

Перейдите по QR-коду и скачайте мобильное приложение «МосОблЕИРЦ Онлайн»

## **Пошаговая инструкция по регистрации:**

**Шаг 1.** Перед регистрацией убедитесь, что Вы являетесь клиентом МосОблЕИРЦ, иначе регистрация не осуществится

**Шаг 2.** Для регистрации укажите номер мобильного телефона, по которому Вы сможете входить в личный кабинет

**Шаг 3.** Введите проверочный код из СМС-сообщения, направленный на указанный номер мобильного телефона

**Шаг 4.** Выберите удобный способ регистрации: отсканируйте QR-код или введите данные вручную

**Шаг 5.** Введите номер лицевого счёта, далее для вашей идентификации укажите период и сумму, отражённые в одной из квитанций за последние 3 месяца

**Шаг 6.** Подтвердите корректность адреса, привязанного к лицевому счёту

**Шаг 7.** Введите личные данные: ФИО, адрес электронной почты

## **Готово!**

## **Вы успешно зарегистрированы в личном кабинете МосОблЕИРЦ**

После регистрации Вы можете пользоваться упрощённым входом в личный кабинет МосОблЕИРЦ через портал Госуслуг, если при регистрации Вы использовали один и тот же номер мобильного телефона и электронную почту. Для входа в личный кабинет Госуслуг используйте тот же логин и пароль.